# **MyMedicalData User Guide**

Ainotech © AINOTECH ENTERPRISE PRIVATE LIMITED

#### **Annexure**

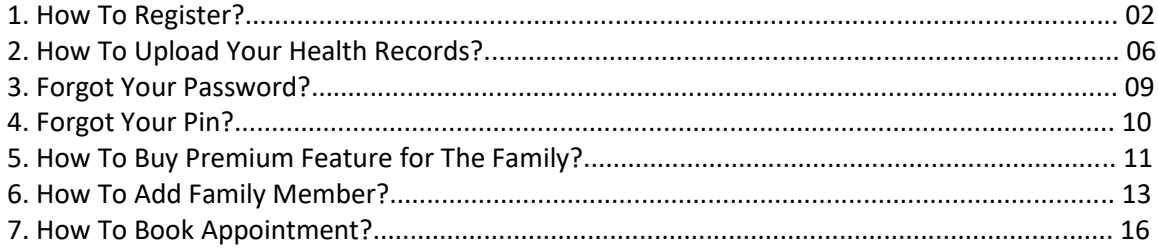

# HOW TO **REGISTER?**

**Step 1:** Install **MyMedicalData** application> to sign in, click on "**Create an account**".

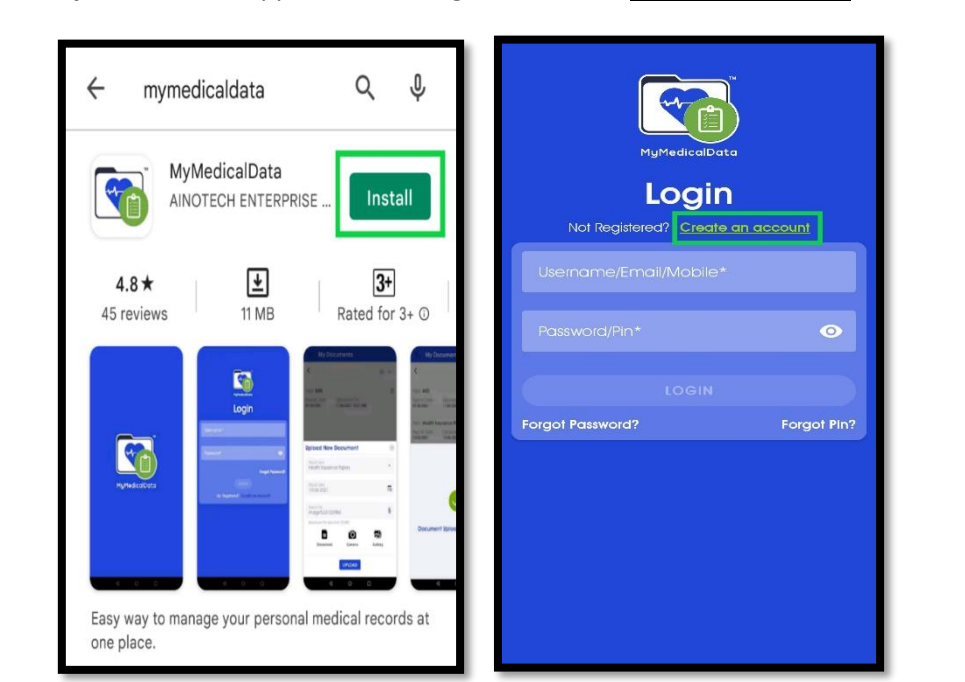

**Step:2** On "**Get Started"** Page > Enter valid information in mandatory fields.

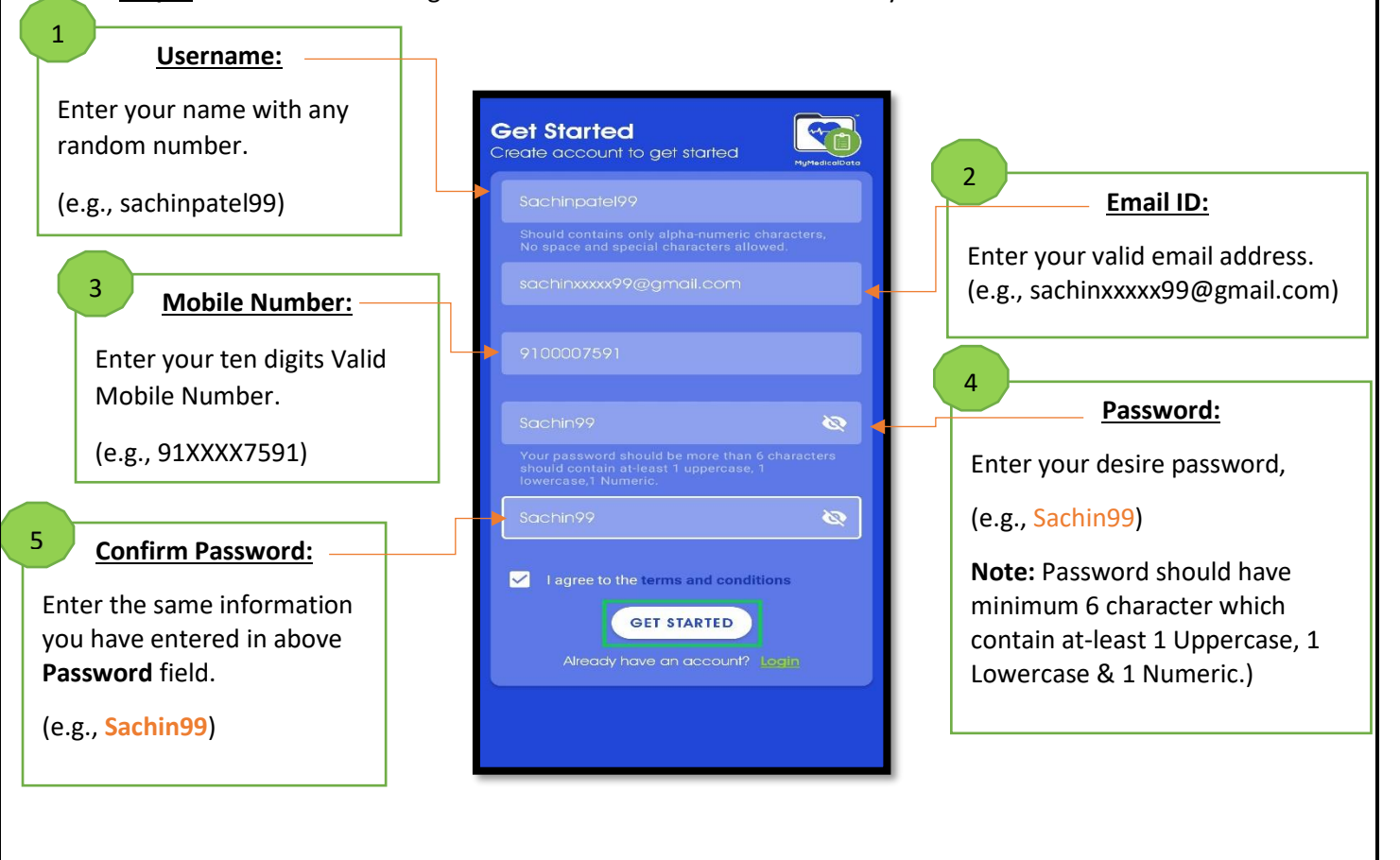

☑checked **I agree to the terms and condition** Checkbox **>** Click **"GET STARTED"**.

**Step: 3** Email Confirmation has sent to your entered valid email address.

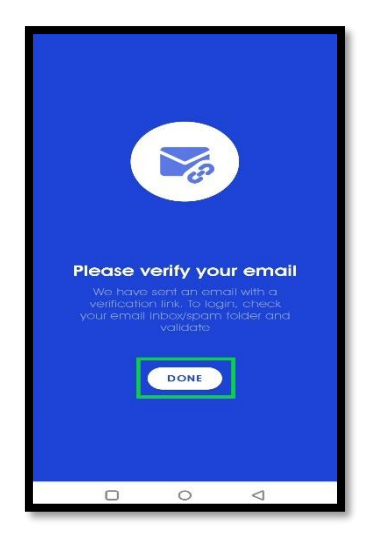

**Step 4:** Open your email > click on **MyMedicalData** *Verify Your Email* and hit **"Click Here"** Button.

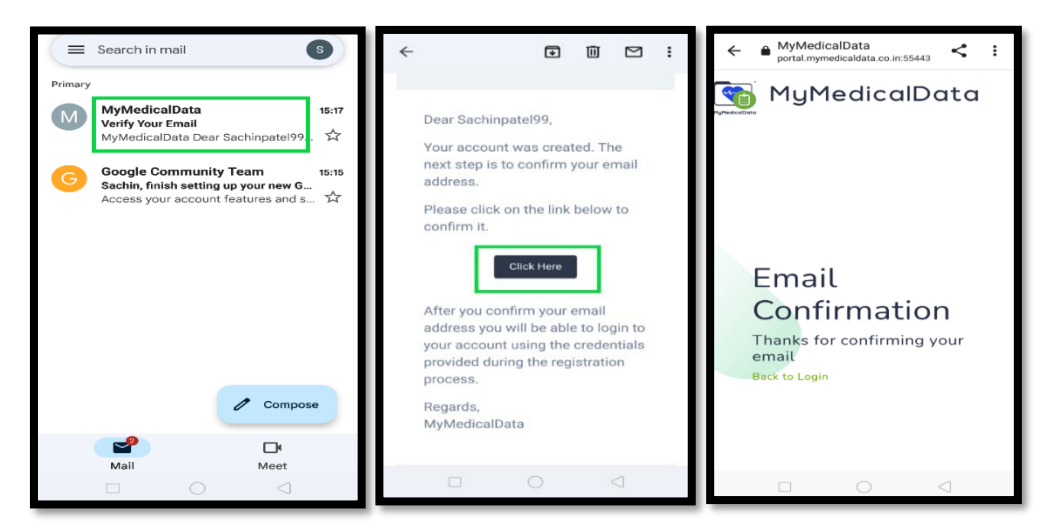

**Step: 5** Open MyMedicalData mobile app > Login with (e.g., *Username:* Sachinpatel99) *and* (e.g., Password: Sachin99) you have set.

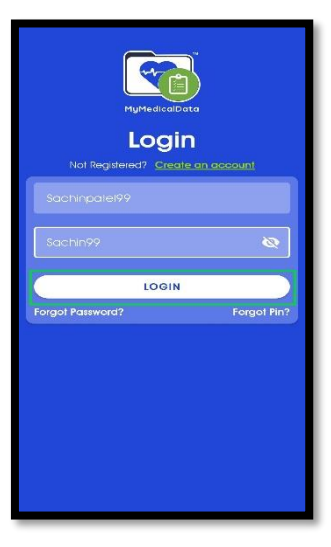

Click on **"LOGIN"** button.

#### **Step: 6** Enter OTP *or* click on **"Allow"** to read an OTP

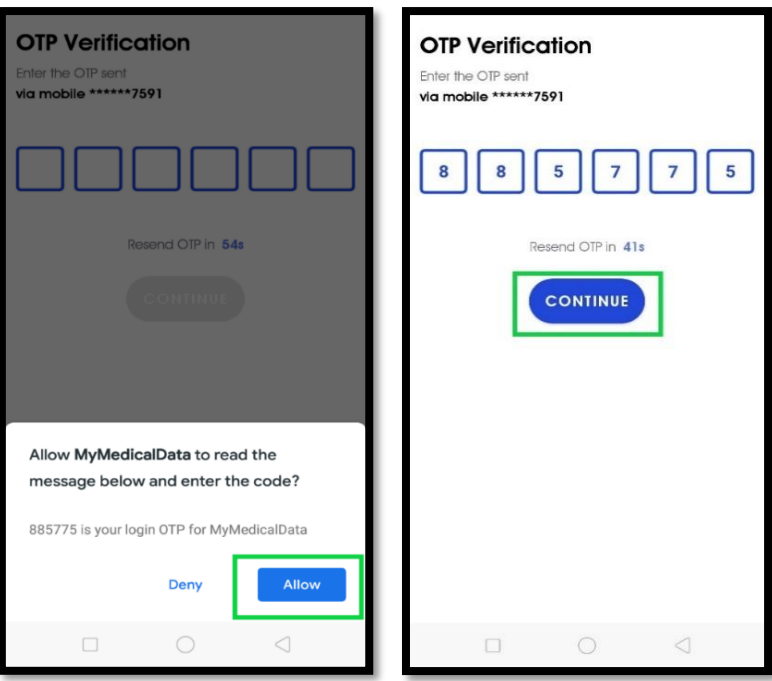

Click on **"CONTINUE"**

**Tips:** OTP resend link will activated in 90 seconds to send it again.

**Step:7 Profile setup** Page> set your 6-digit Pin.

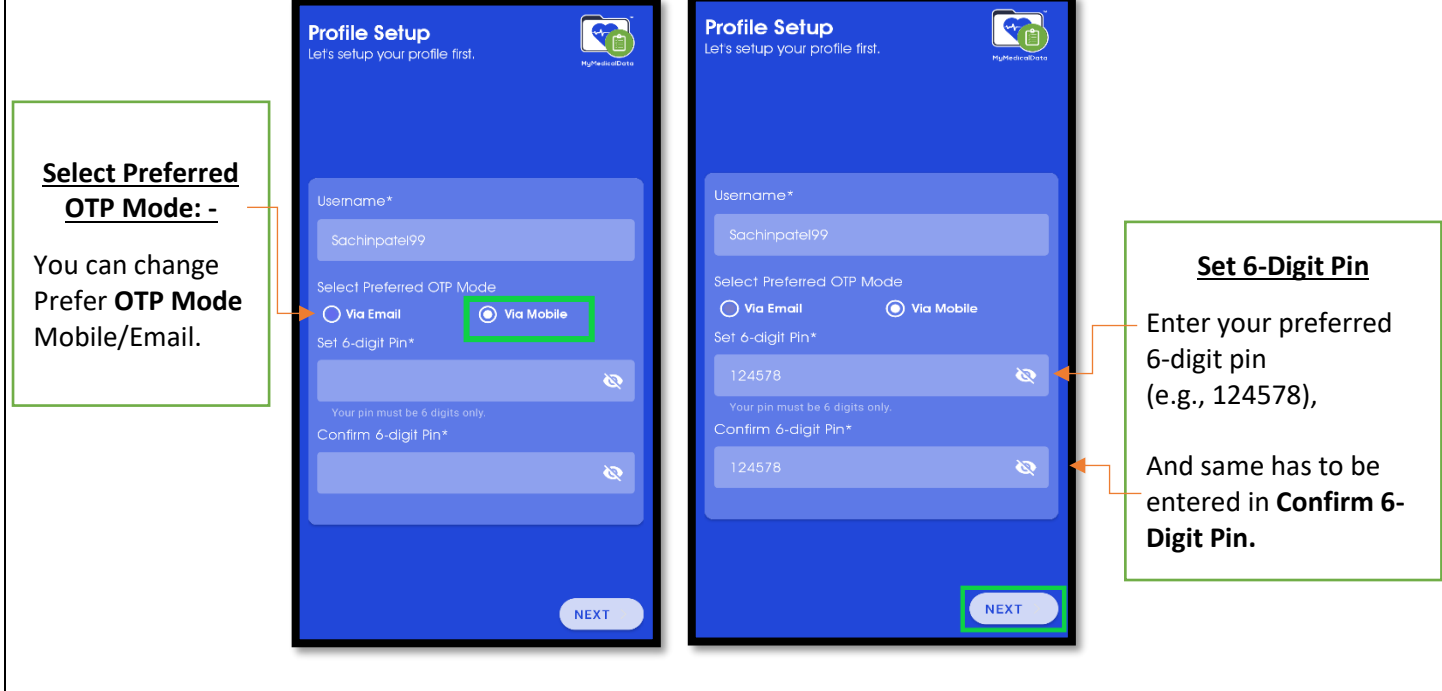

Click on **"NEXT"** button to continue.

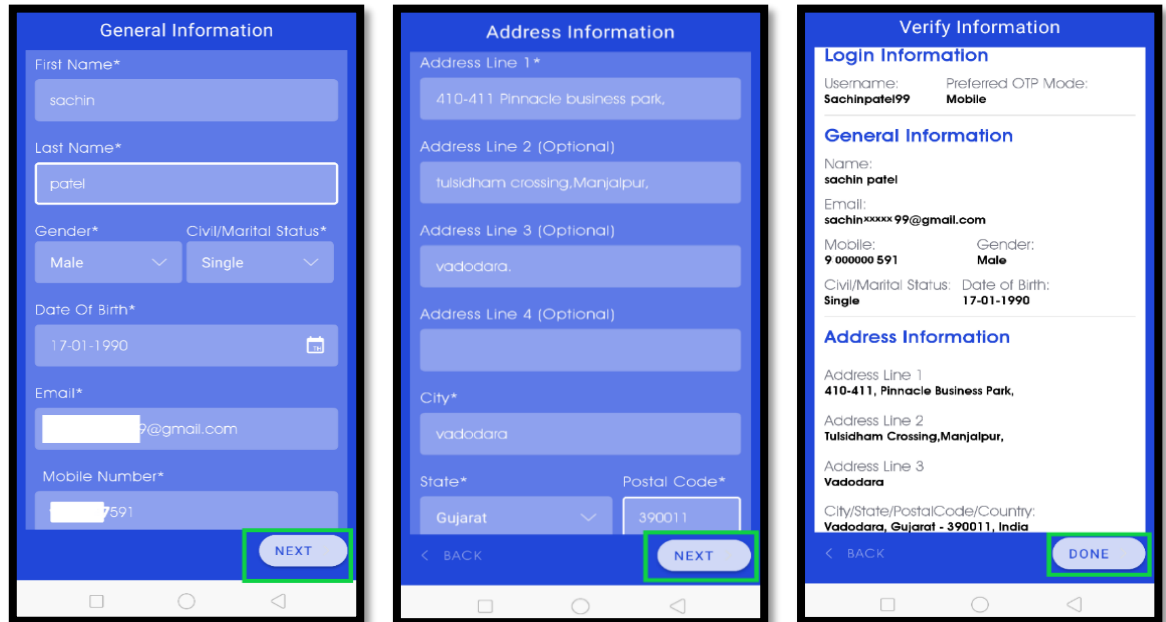

**Step: 8** Enter valid **General Information** and **Address Information**.

Verify Information and click on **"DONE"**

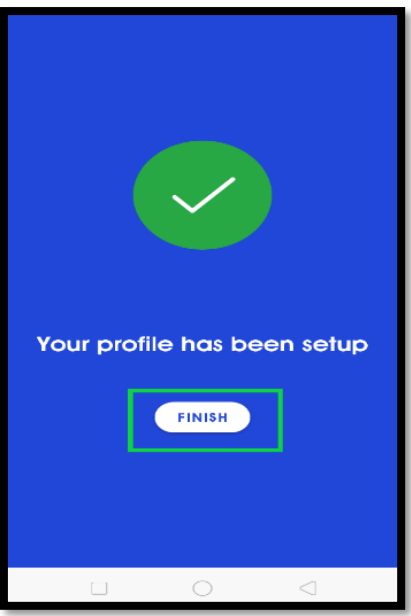

Your profile has been setup now.

# HOW TO **UPLOAD YOUR HEALTH RECORDS?**

**Step:1** Open "My Documents" and click **button**.

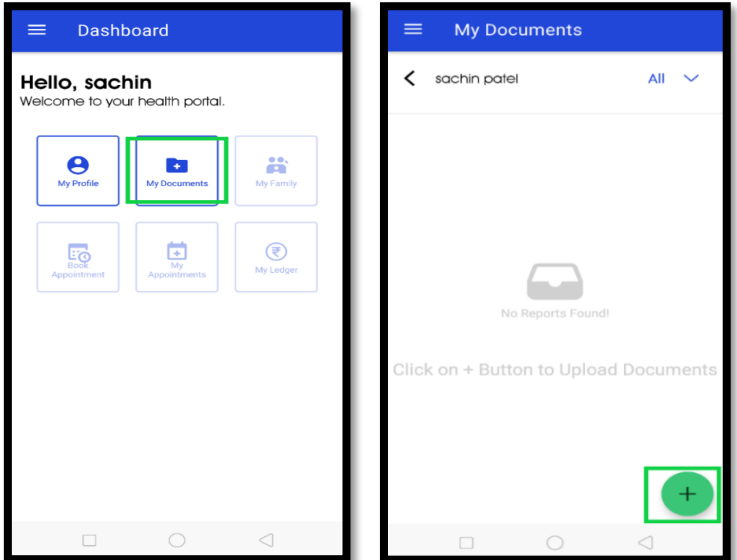

**Step:2** Select **Report type**, **Report date** and **Report file.**

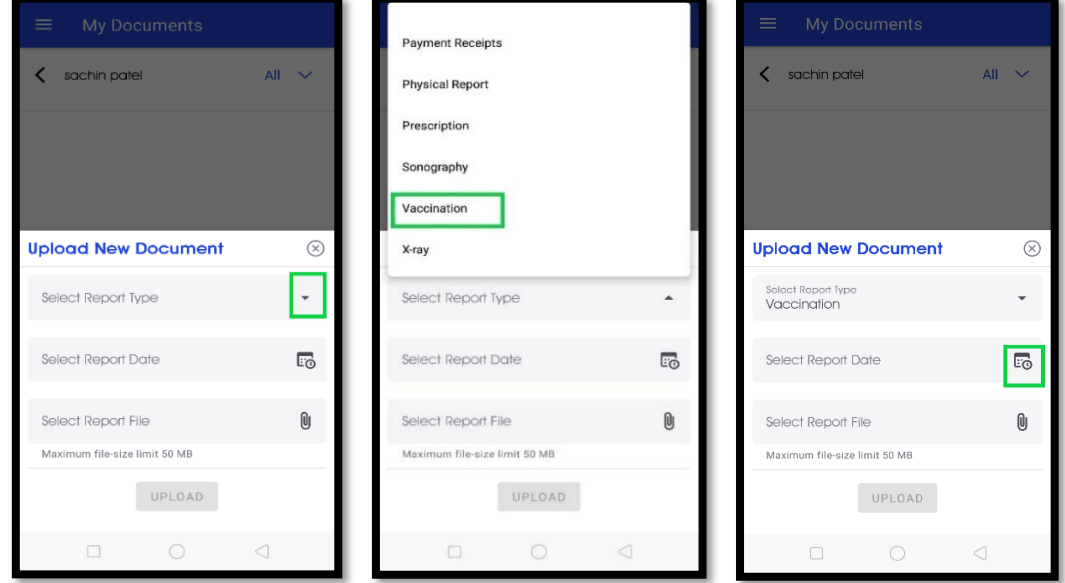

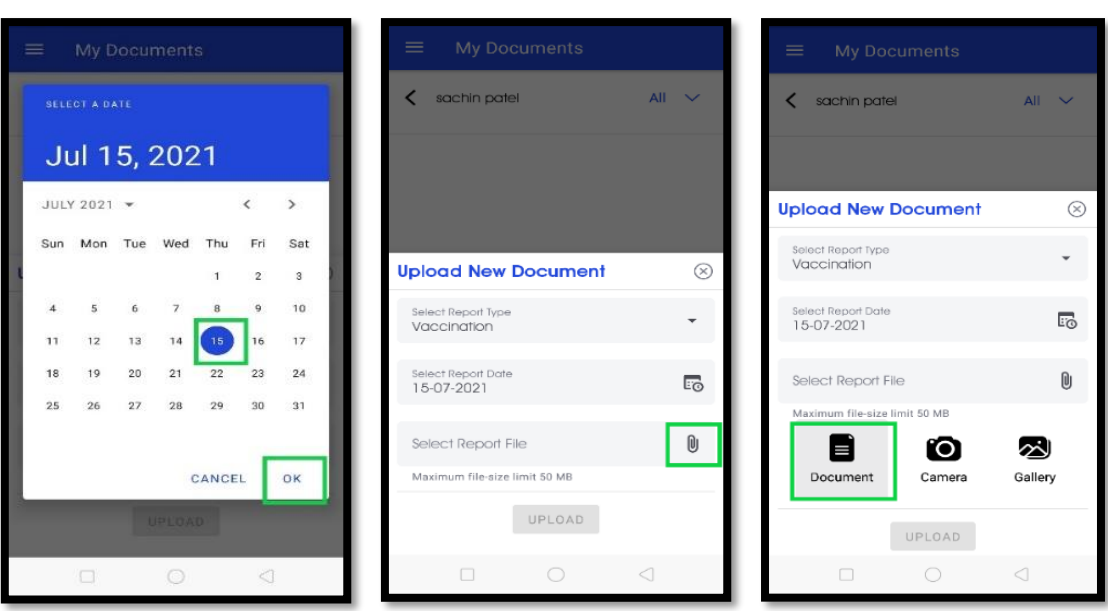

Upload your document from **Document** or **Camera** or **Gallery.**

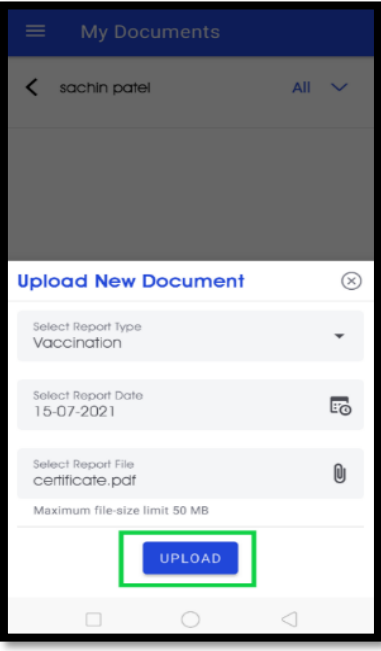

Click on **"UPLOAD"** button.

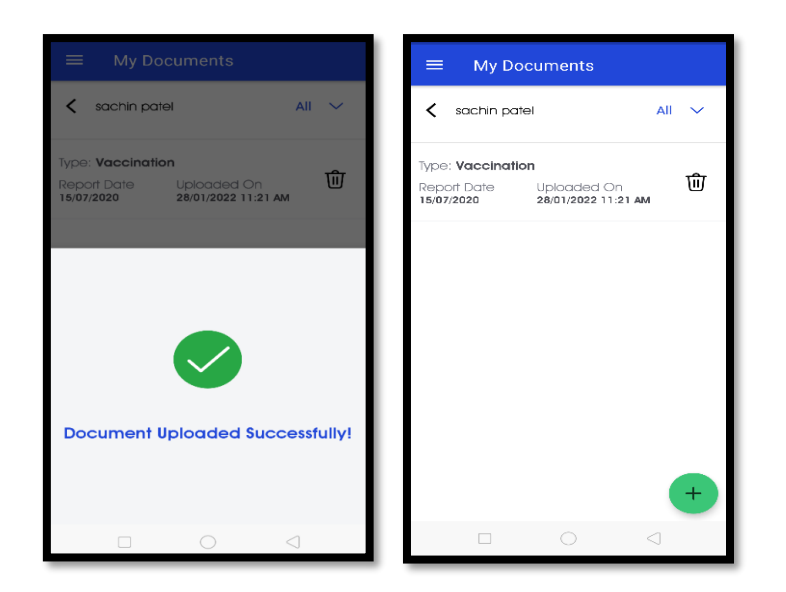

Your Health record document is uploaded.

**Tips:** User can View, Download, Delete and Share Uploaded Health record document.

#### **FORGOT YOUR PASSWORD?**

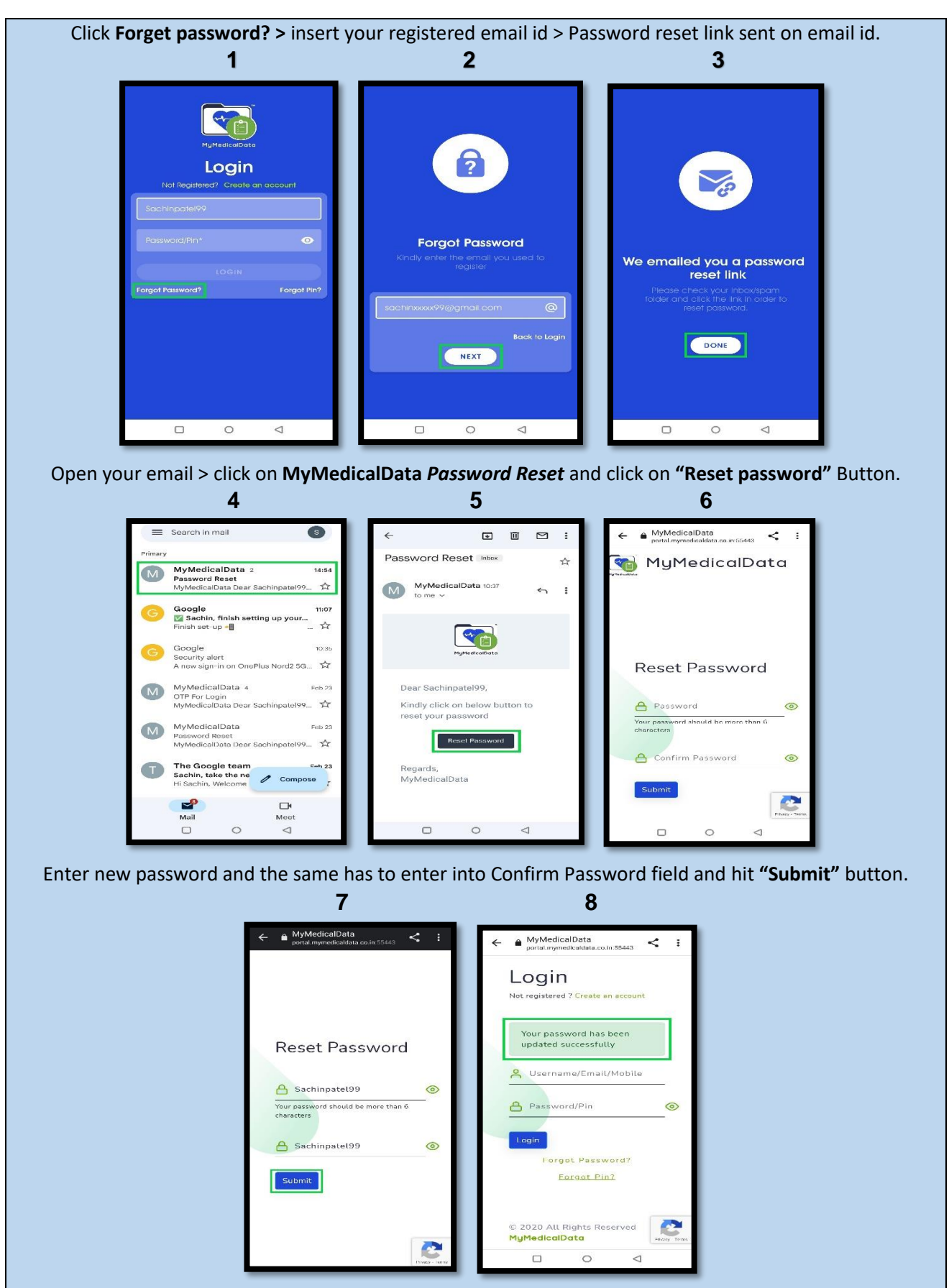

#### **FORGOT YOUR PIN?**

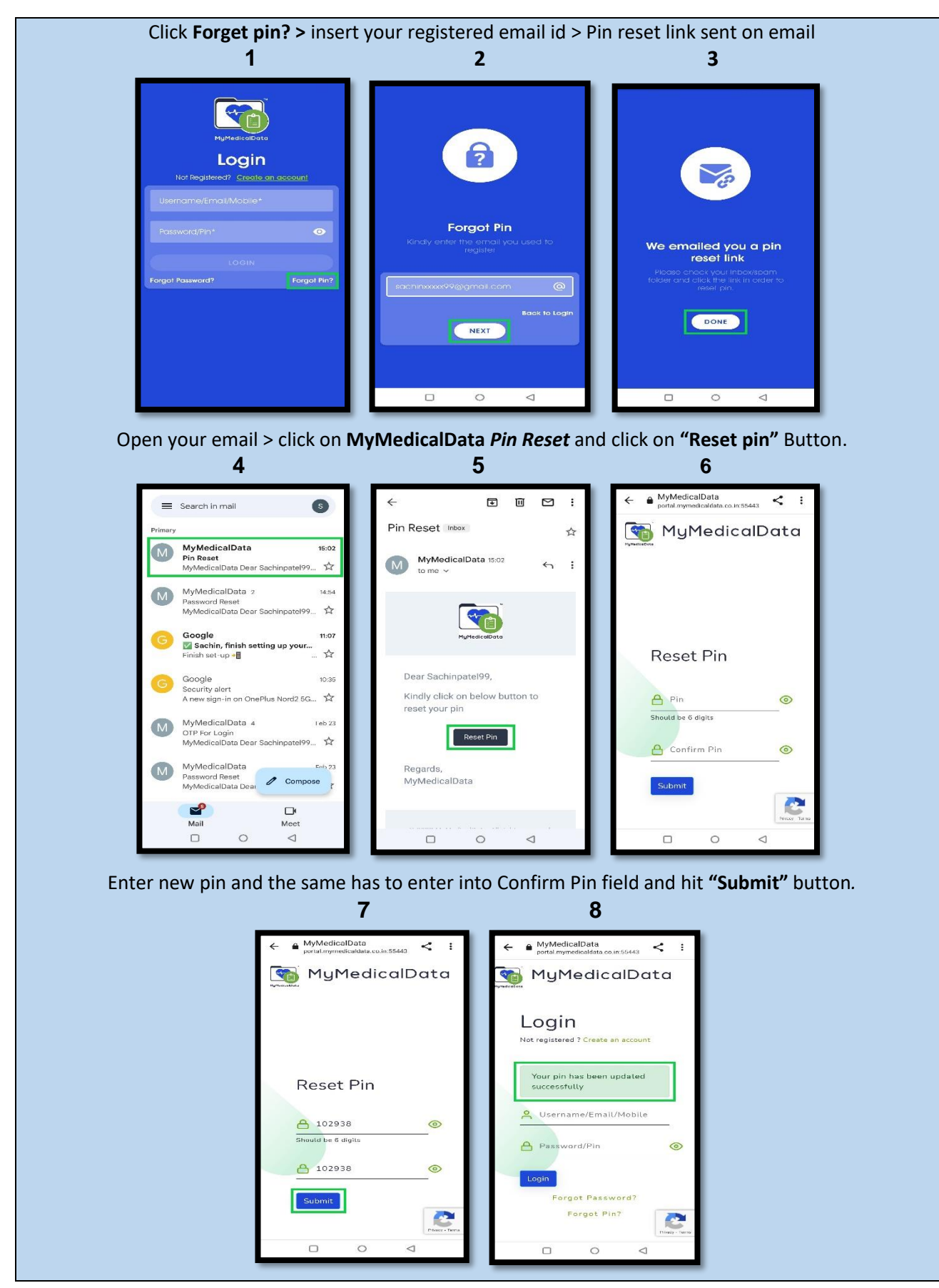

#### HOW TO BUY *PREMIUM* FEATURE FOR **THE FAMILY?**

**Step:1** On Dashboard, click on **"My Family"**> **UPGRADE** > Premium> Click **SUBSCRIBE**.

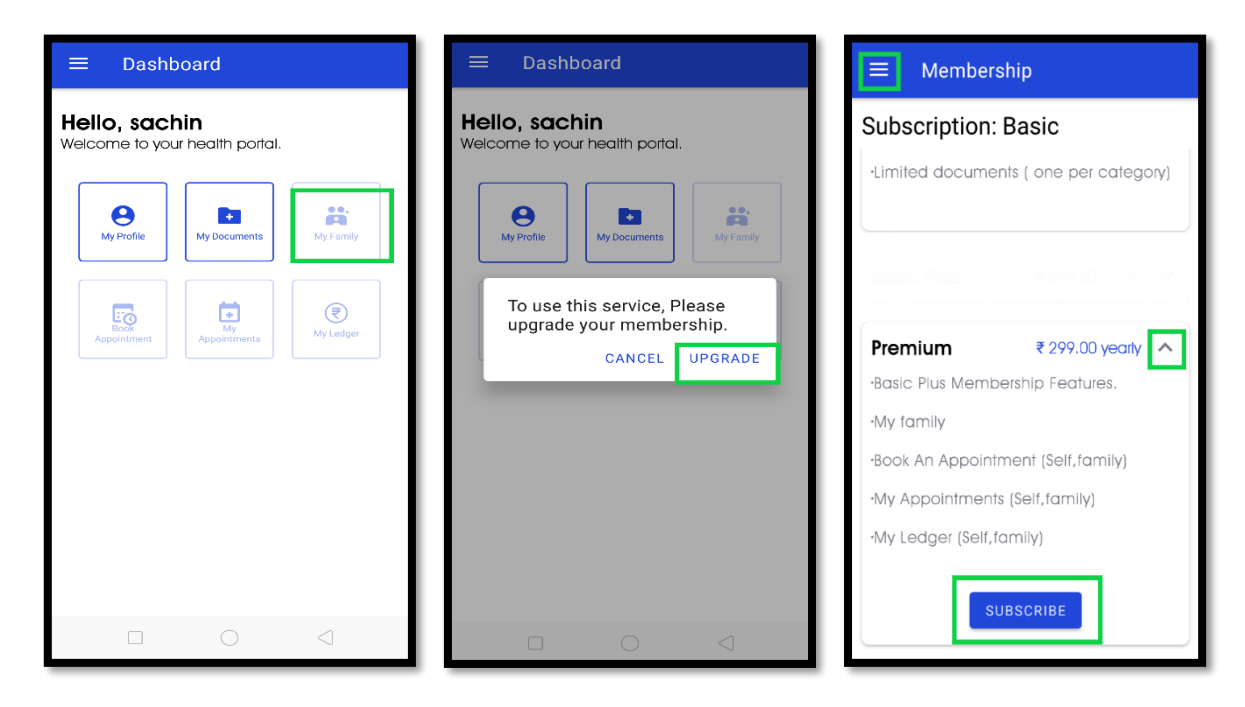

**Note:** Same things from left pane > Membership > Premium > Click "**SUBSCRIBE"**.

**Step:2** Use Cards/UPI options for the Payment.

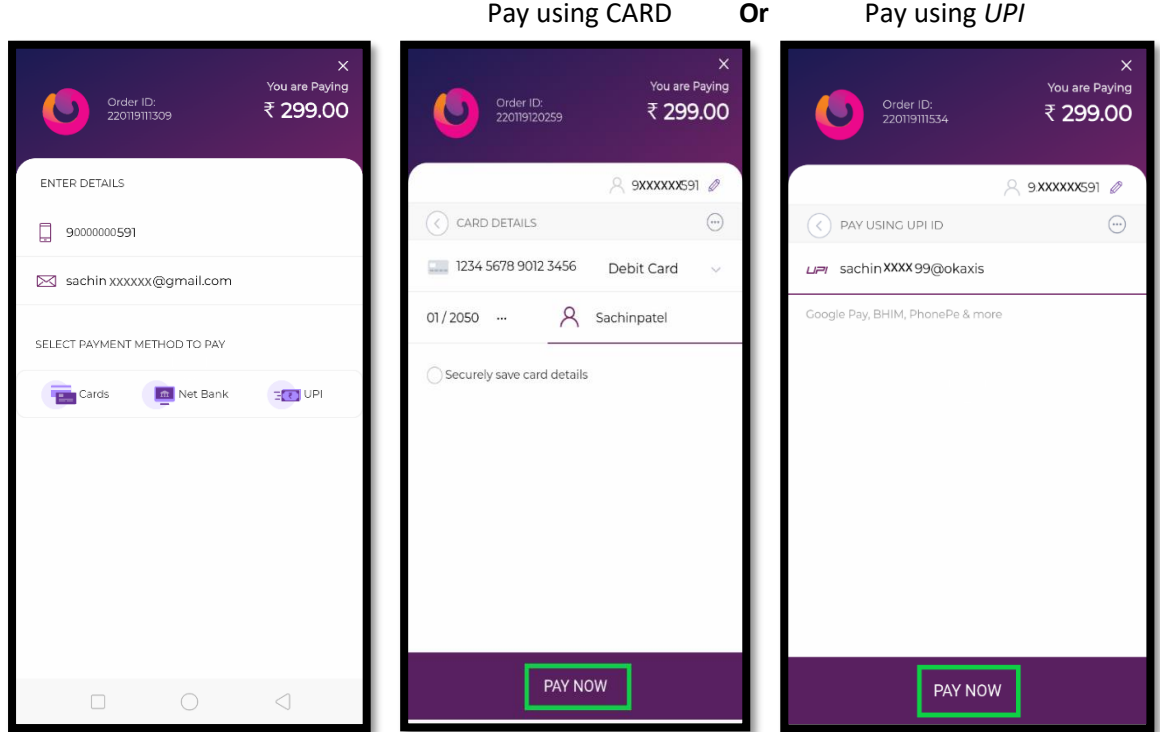

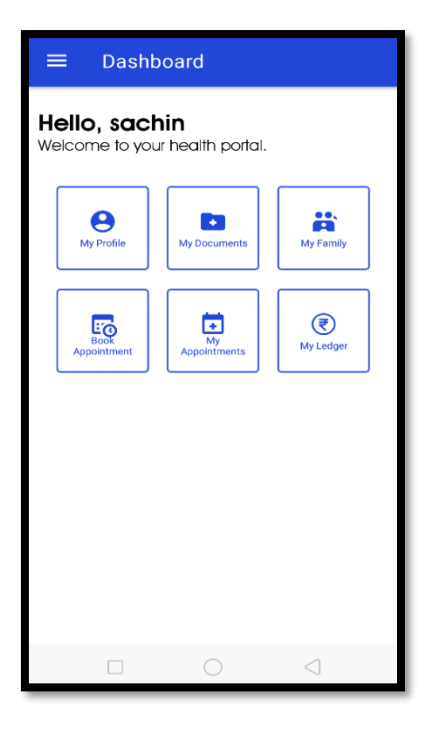

Successful payment activates premium features.

# HOW **TO ADD FAMILY MEMBER?**

**Option 1:** One of the family members can control the entire family's health record and appointments.

**Step: 1** Click **"My Family"** > "**Add Family Member**" > Select **Relationship** (e.g., Father)

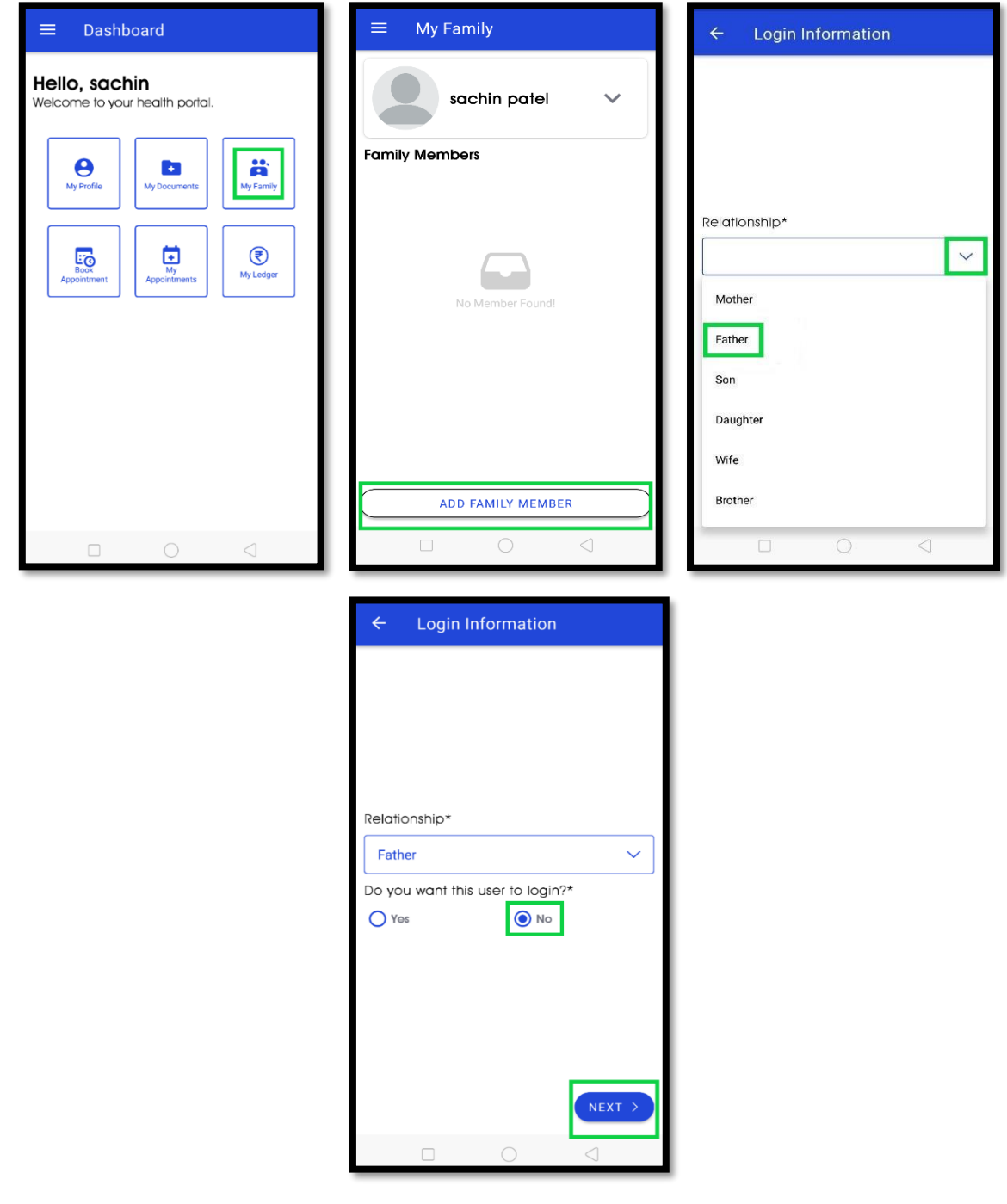

Select "No"> click "**NEXT**".

**Step:2** Enter father's **General** and **Address information**> Verify and click on **"DONE"**.

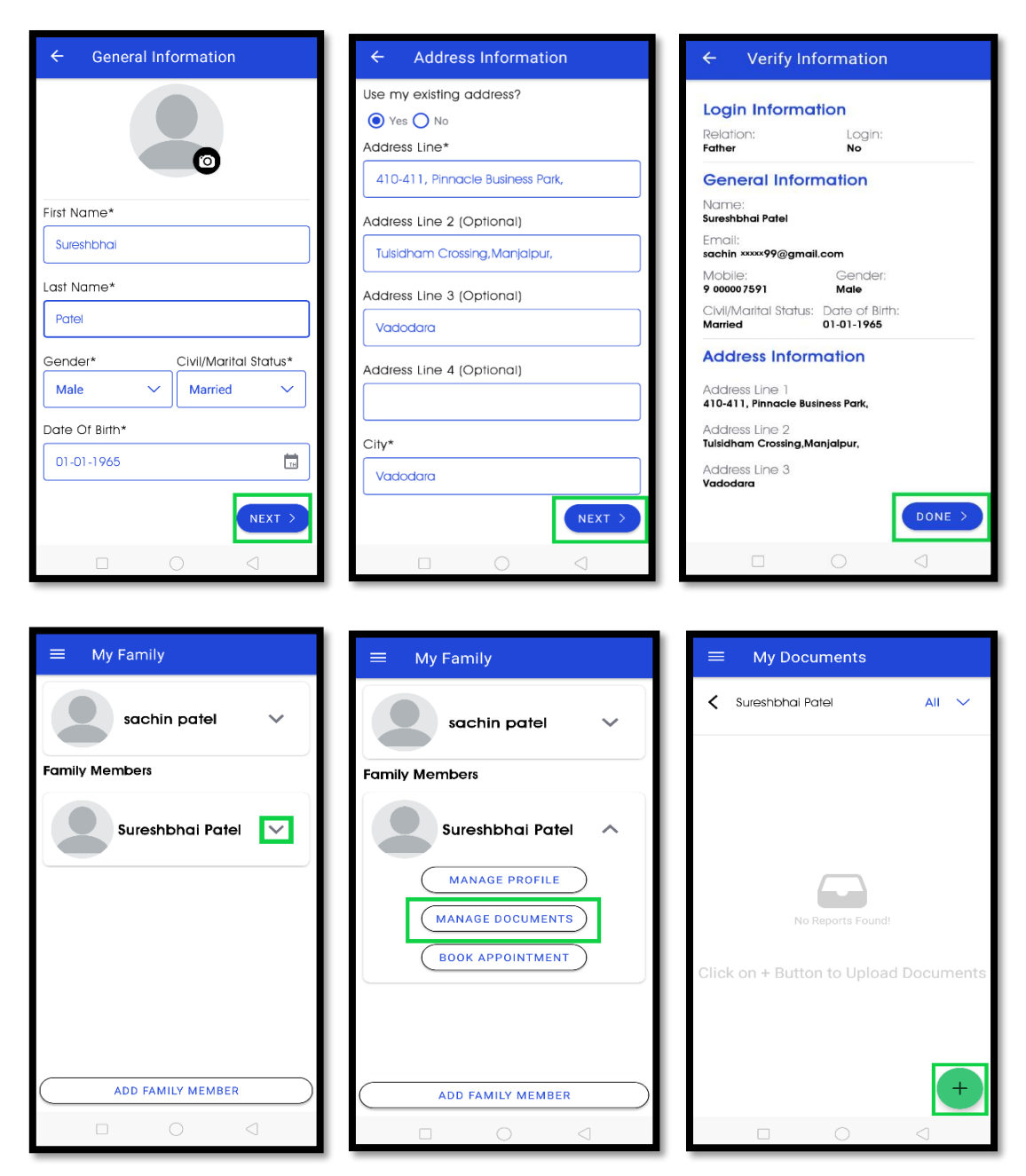

A family member has been added successfully.

**Tips:** Now, user can MANAGE PROFILE, DOCUMENTS and APPOINTMENT for his/her father*.*

# **Option 2:** An individual family member can only control his/her health record and appointments.

**Step 1:** Click **"My Family"** > select Relationship (e.g., **Mother**)

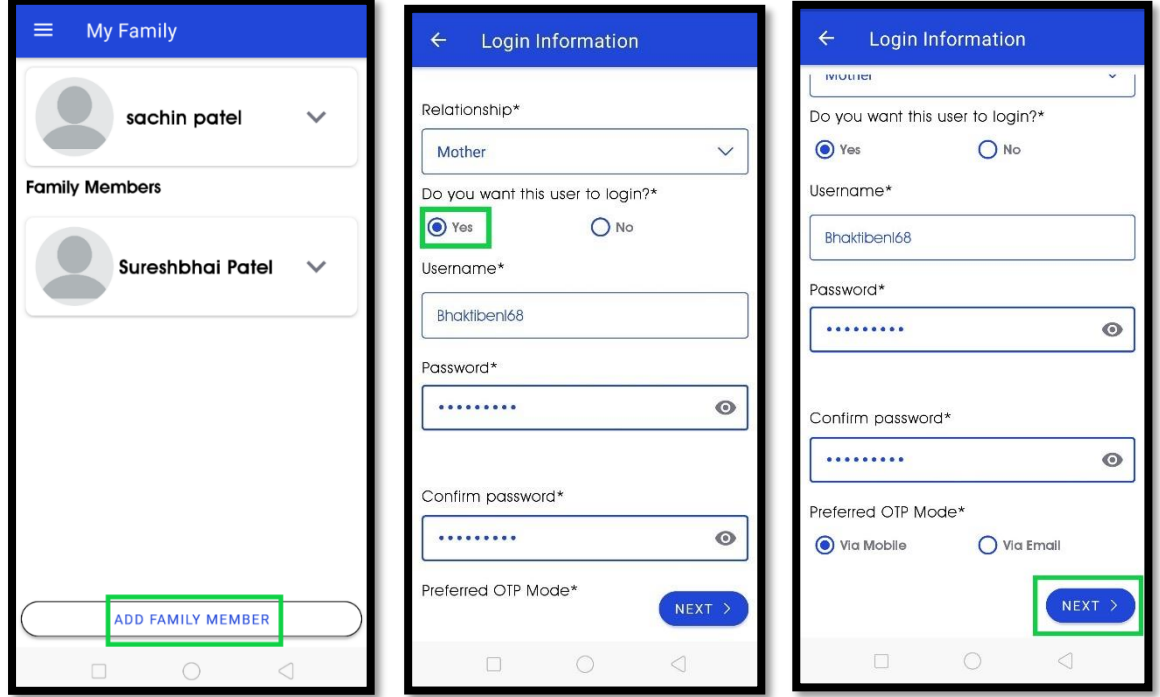

Select **Yes** button in 'do you want this user to login? > Enter your mother *Username* and *Password* and *confirm password > Select preferred OTP mode.* 

**Step 2:** Enter Mother's **General** and **Address information**> Verify and click on **"DONE"**.

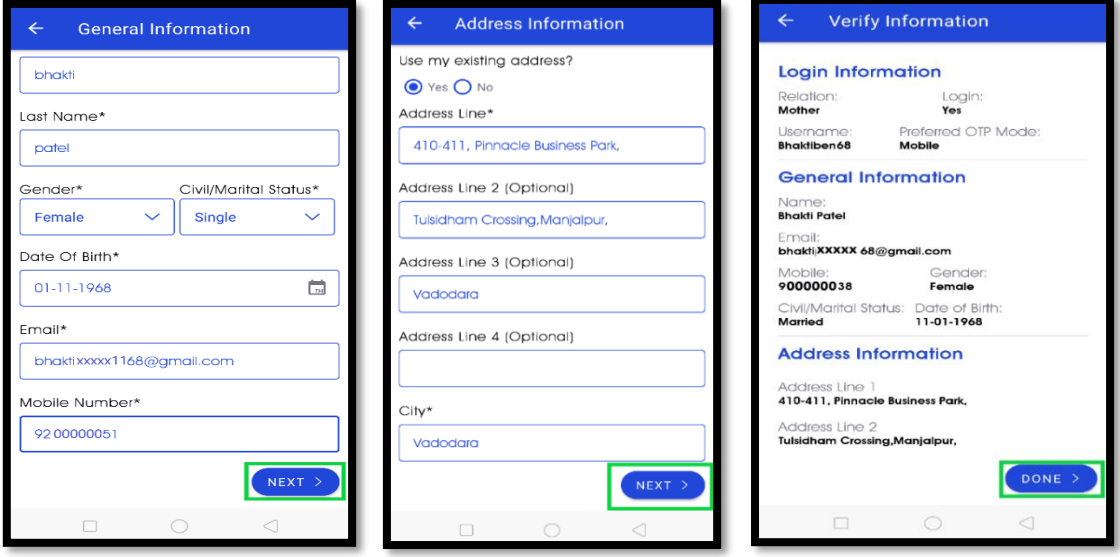

Email Confirmation has sent to mother's email address. [\(bhaktixxxxx68@gmail.com\)](mailto:bhaktixxxxx68@gmail.com)

**Step 3:** Open mother's email > click **MyMedicalData** *Verify Your Email* and hit **"Click Here"** Button.

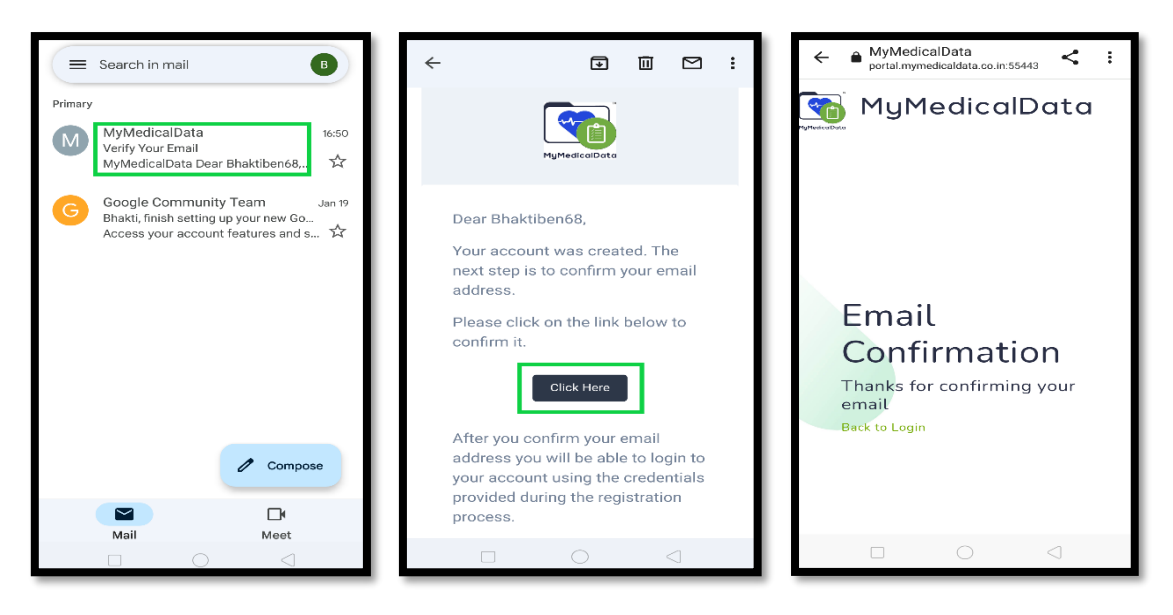

A family member has been added successfully.

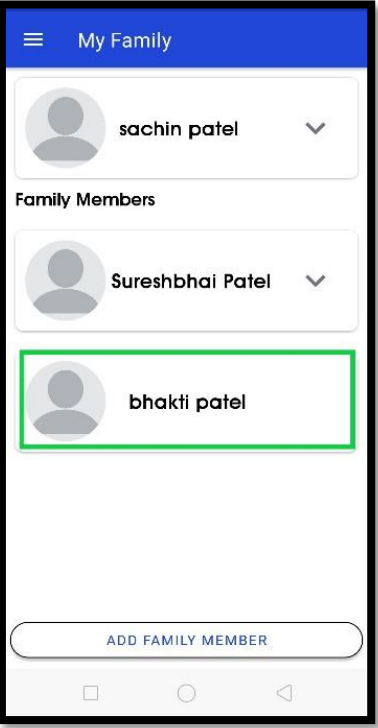

### *HOW TO BOOK APPOINTMENT?*

**Step 1:** Click "**Book Appointment**"> Select **Speciality** (e.g., Allergist/Physician/Dentist)

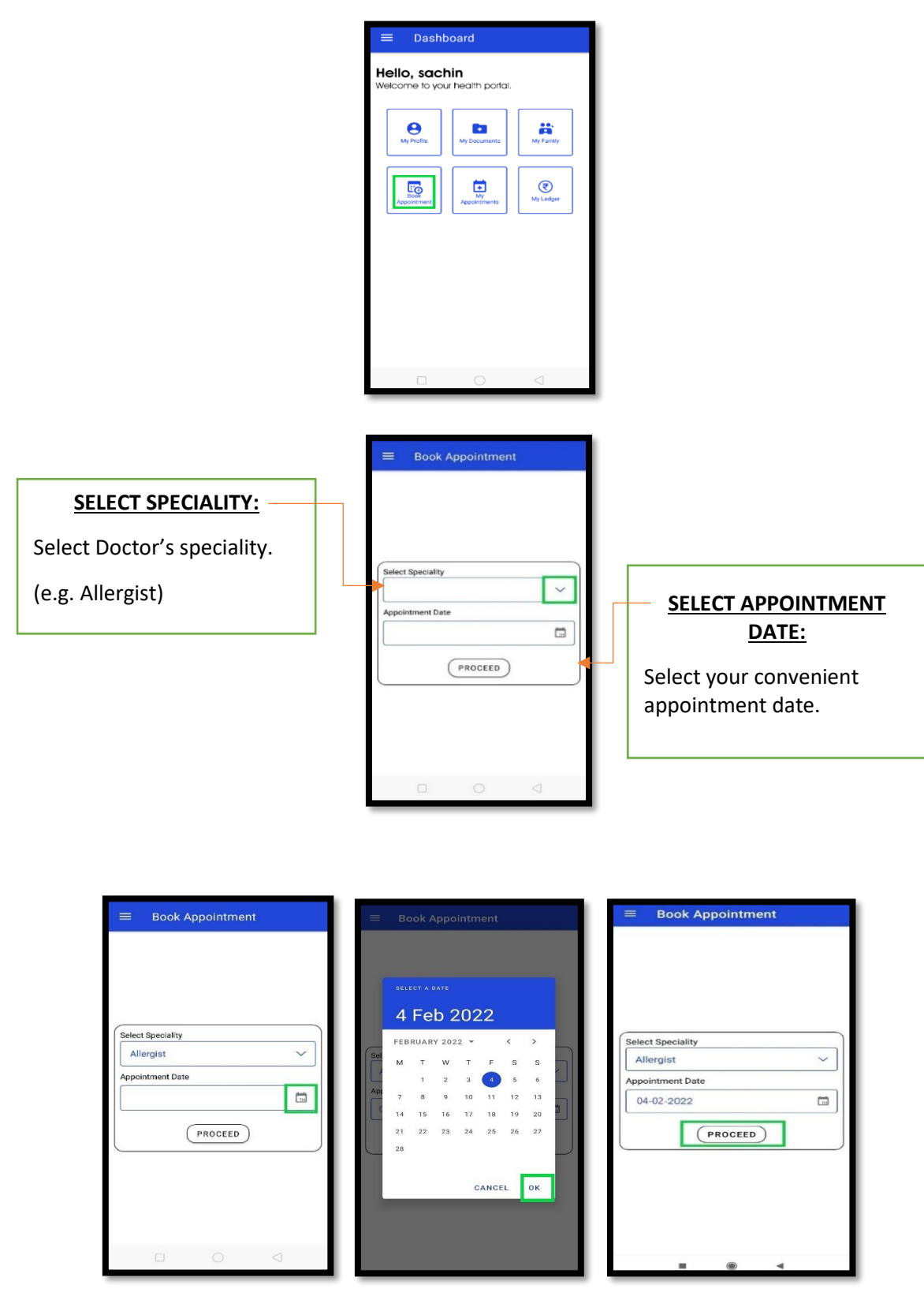

Click on **"PROCEED".**

**Step 2:** Select Doctor > Choose Time slot > Press **"YES"**

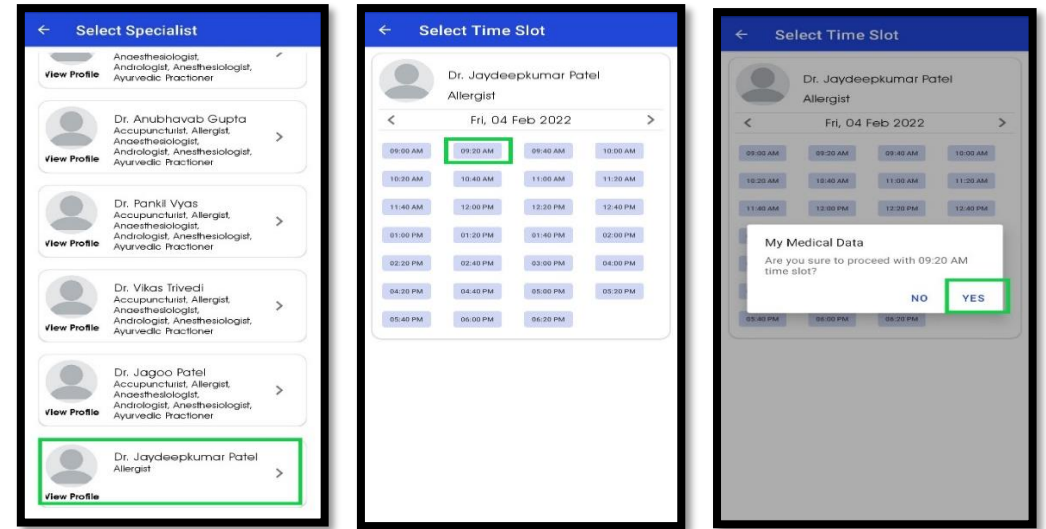

**Tips:** You Can change appointment date by forward (>) or backward (<) buttons.

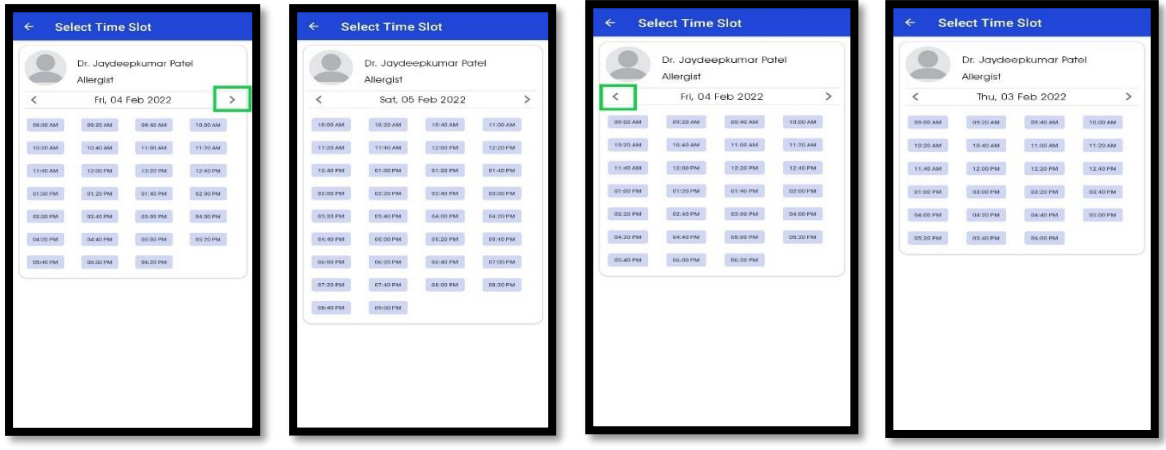

**Step 3:** Pay Doctor's consultancy fees via Card/UPI mode.

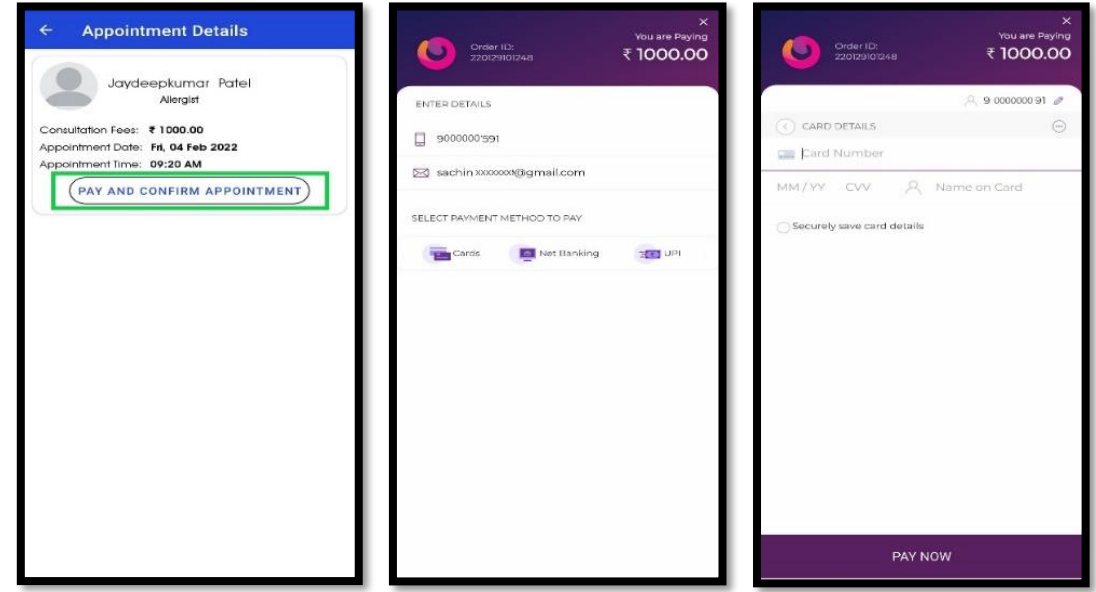

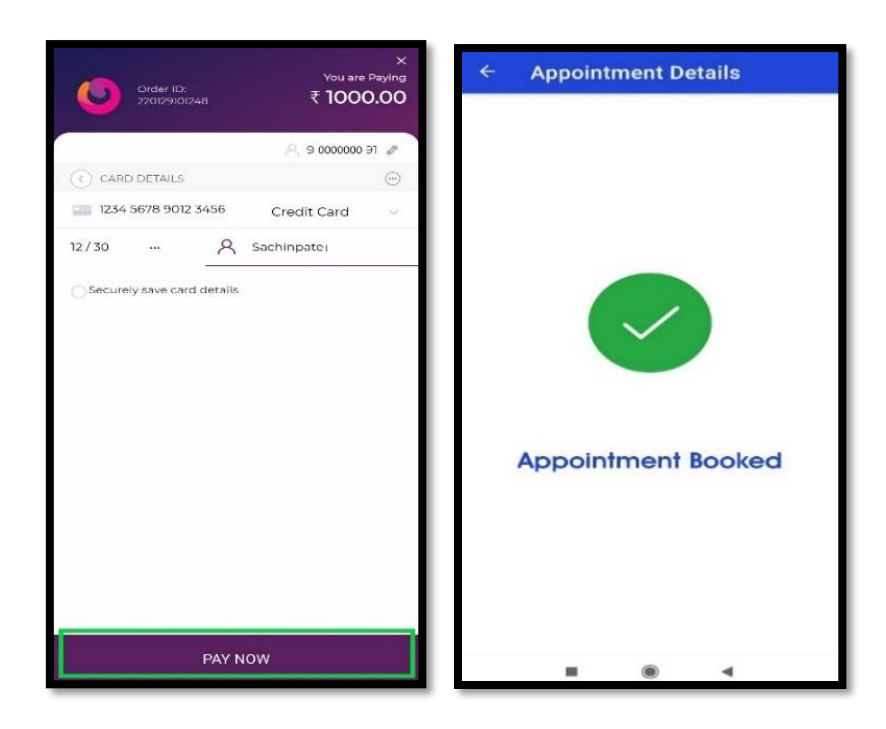

The appointment request is forwarded to the Doctor once payment has been received.

**Step 4:** Click **My Appointment** > check your appoitment status.

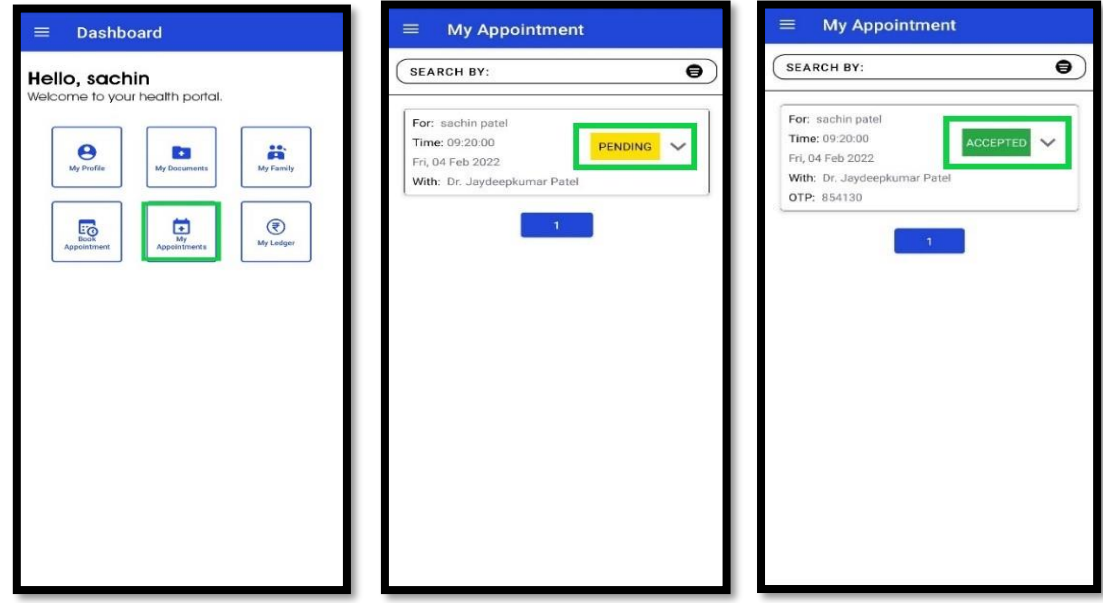

**Tips:** When a doctor accepts an appointment, the status changes from PENDING to ACCEPTED.

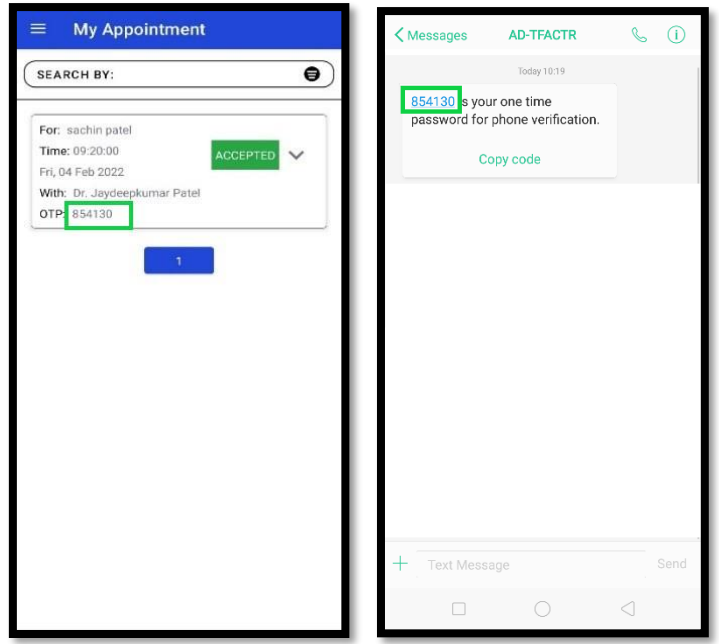

OTP to share with doctor at the time of your consultation, will be sent through SMS and also display in My Appointment.

**Tips:** When appointment has been done, the status changes from ACCEPTED to COMPLETED in **"My Appointment"**.

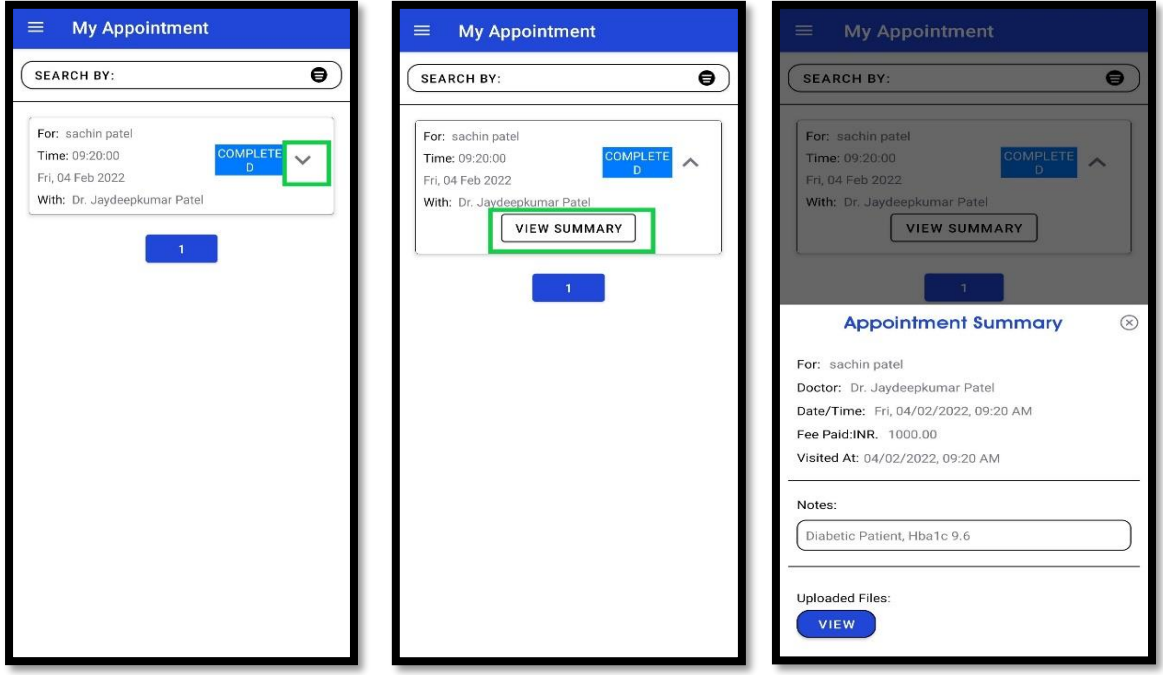

To see your appointment summary, click on **drop-down arrow** and hit **"View Summary"** button.

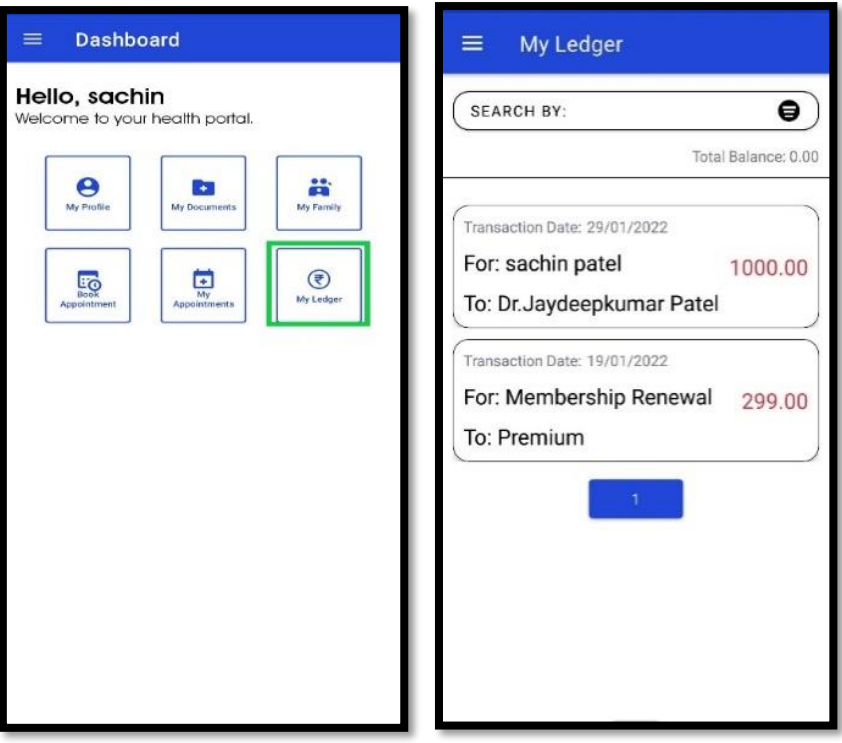

Click **"My Ledger"** to review your transactions and Balance.